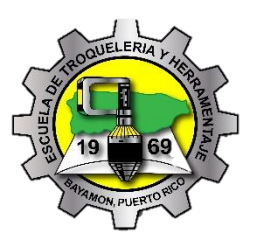

# Information Technology Solution Technology Solutions ESCUELA DE TROQUELERÍA Y HERRAMENTAJE

eate an FSA ID Manage My FSA ID **PASO 1** enter your Accede a la página: **fsaid.ed.gov** G Selecciona la opción: Create an FSA ID Confirm E.mai **U** I 1. Cada FSA ID debe tener una dirección única (tú y tu padre o madre no pueden utilizar el mismo A  $COMTIME$ , correo electrónico). 2. Crear un nombre de usuario. Si aparece un P 3. Crea una contraseña y confirmala en el campo provisto. La misma mensaje ''Username taken", crea un usuario debe cumplir con los criterios que aparecen bajo el recuadro. No diferente. A puedes incluir: fecha de nacimiento, número de seguro social y R nombre. A Presiona Continuar **PASO 2** ersonal Identification Information To apply for an FSA ID, co plete the inform ion below and select CONTINUE S To apply for an FSA ID, complete the information below and select CONTINUE.<br>I understand that I will be required to certify that the information that I provide<br>individual who I claim to be. If I am not that person who I cl le to obtain an FSA ID is true and correct and that I am the<br>tand that I am not authorized to proceed and that I should exit<br>may be fined, sent to prison for not more than five years, or Completa tu información personal O 1. Puedes escribir tus dos apellidos si caben **The Co The Common** completos en el recuadro. L 2. La fecha de nacimiento debe ser escrita: I Enter your name and Social Security number exactly as they appear on your Social Security card mes, día y año. C 3. Debes tener tu seguro social para crear un Middle Initial  $\bullet$ I **Last Name**  $\bullet$ FSA ID. Importante asegurarte de ingresar Date of Birth ി ഒ tu número seguro social y nombre T  $\begin{array}{c|c} \multicolumn{3}{c|}{\textbf{0}} \\ \multicolumn{3}{c|}{\textbf{0}} \\ \multicolumn{3}{c|}{\textbf{1}} \\ \multicolumn{3}{c|}{\textbf{1}} \\ \multicolumn{3}{c|}{\textbf{1}} \\ \multicolumn{3}{c|}{\textbf{1}} \\ \multicolumn{3}{c|}{\textbf{1}} \\ \multicolumn{3}{c|}{\textbf{1}} \\ \multicolumn{3}{c|}{\textbf{1}} \\ \multicolumn{3}{c|}{\textbf{1}} \\ \multicolumn{3}{c|}{\textbf{1}} \\ \multicolumn{3}{c|}{\textbf{1}} \\ \multicolumn{3}{$ Social Security Numbe 74  $\lceil \cdot \rceil$ correctamente. A Presione Continuar CANCEL  $\langle \text{PREVIOUS} \mid \text{CONTINUE} \rangle$ R **PASO 3** mation to complete your profile. Review the information and<br>lave or problems with the dishursement or repayment of fini C Provee tú número de teléfono móvil para U recuperar acceso a tu cuenta. test1@yahoo.con E Confirma la información que entraste en la N sección anterior y provee información adicional Mailing Addres requerida. T ity, State, Zip Cod Asegúrate de que tu información es correcta; Yes, I would like to register my mobile phone for account recovery.<br>By selecting this option, you agree to receive text messages on your mobile<br>phone and confirm you have reviewed and agree to the <u>terms</u>. Message and<br>rate A cualquier error puede resultar en un atraso o No. I do not want to regi<br>*Note:* You can register at problema con tu solicitud. Confirm Mobile Pl Alternate Phone Presione Continuar **F** Language Prefe **English** C Español a, S **PASO 4** estions And Answers<br>ms and answers are used to retrieve your username or password if you<br>required challenge questions and answers below and select CONTINUE. ge Questio A nongo<br>lenge questi<br>ide the four Contestar las preguntas de seguridad, ayudarán a desbloquear la cuenta o .<br>Please note that cha I actualizar tu usuario o contraseña.  $\overline{\cdot}$  0 Answer 1 Buffalo 1. Preguntas 1 y 2: tiene que seleccionar una .<br>What is d  $\overline{\phantom{0}}$  0 D  $\begin{array}{c|c}\n\hline\n\text{G} & \text{O}\n\end{array}$ Answer 2  $\cdots$ pregunta del menú y escribe tu  $\Box$ What is the name of y contestación.  $\begin{tabular}{|c|c|} \hline \quad \quad & \quad \quad & \quad \quad \\ \hline \quad \quad & \quad \quad & \quad \quad \\ \hline \quad \quad & \quad \quad & \quad \quad \\ \hline \quad \quad & \quad \quad & \quad \quad \\ \hline \quad \quad & \quad \quad & \quad \quad \\ \hline \quad \quad & \quad \quad & \quad \quad \\ \hline \quad \quad & \quad \quad & \quad \quad \\ \hline \end{tabular}$ wer 3 Sheldor  $\overline{\phantom{a}}$ 2. Preguntas 3 y 4: haz tu propia pregunta y  $\overline{\mathsf{I}}$ escribe tu contestación.

Presione Continuar

\*Cada respuesta debe ser única

o providi<br>● No

Would you<br>phone?<br>O **Yes** 

CANCEL

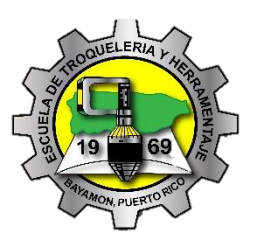

G U

I

A

P

A

R

A

S

O

L I

C

I

T

A R

C

U

E

N

T

A

F

S

A

I

D

# Information Technology Solution Technology Solutions ESCUELA DE TROQUELERÍA Y HERRAMENTAJE

 $\langle \text{PREVOUS} \rangle = \text{CONINUE} \rangle$ 

Verify the info<br>no errors they

### **PASO 5**

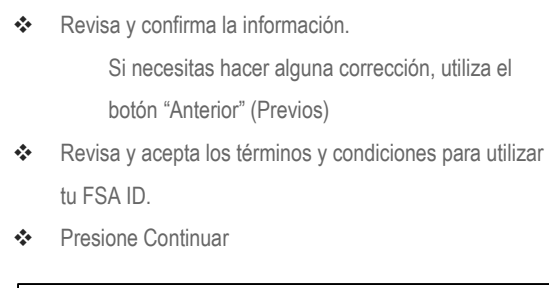

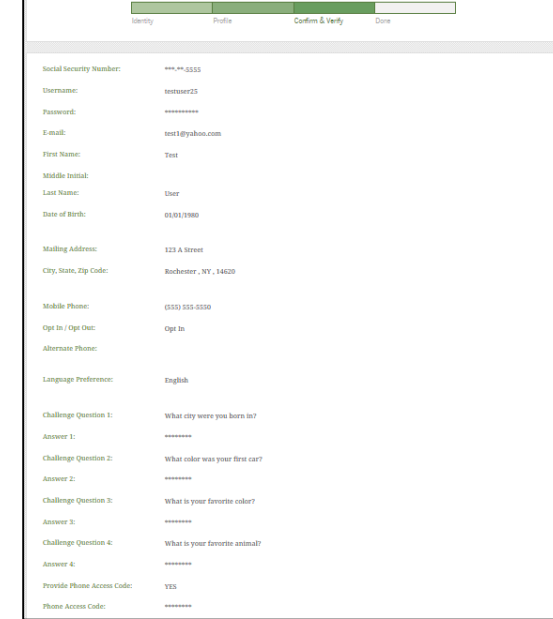

## **PASO 6**

Studer<br>ds. and ing legal obligations

Si provees un número de teléfono móvil, luego te llevará a la página de Verificación de Número de Teléfono Móvil. Recibirás un mensaje de texto con un código seguro se seis dígitos que debes escribir en el campo **"Secure Code"".** o Si no recibes el mensaje, puedes continuar sin

realizar la verificación.

 $\Box$  to

- Si provees una dirección de correo electrónico, entonces te llevará a la página de Verificación de Correo Electrónico. Recibiras un correo con un código seguro.
	- o Accede a tu cuenta de correo electrónico utilizando una pestaña diferente o en otro dispositivo. El correo tendrá por Asunto "Important: Your FSA ID E-mail Validation- Action Required". Éste incluirá un código númerico de seis dígitos que debes escribir en el campo **"Secure Code**".

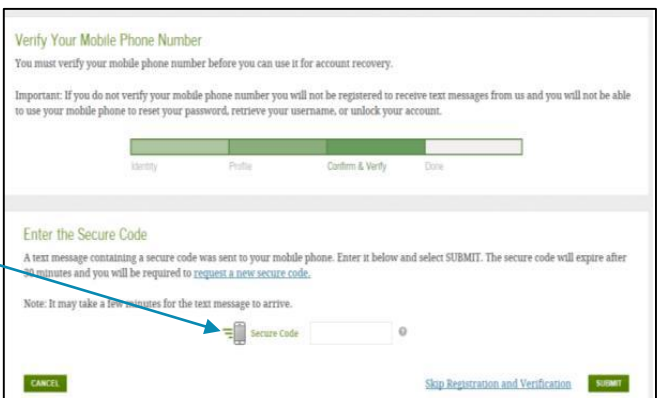

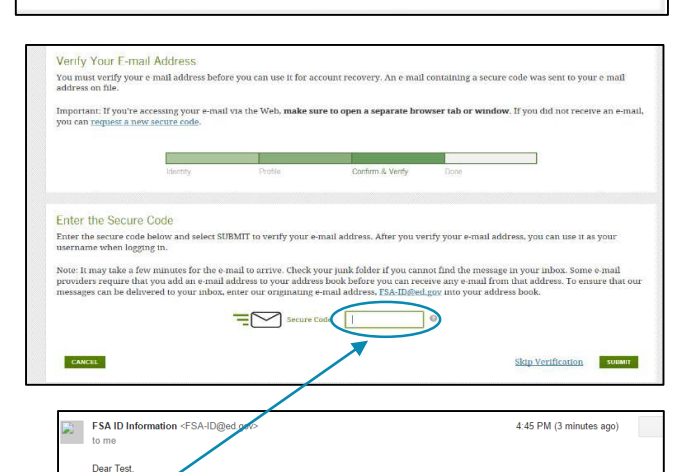

Complete  $386907$ Once you have

#### **Has creado tu FSA ID**

\* Recibiras un mensaje de confirmación en la dirección de correo electrónico que añadiste en la cuenta.

Podra utilizar el FSA ID para iniciar sesión en **fafsa.ed.gov** y completar, firmar y someter una nueva solicitud FAFSA. Tu información será enviada a la Administración de Seguro Social (SSA) para confirmación.

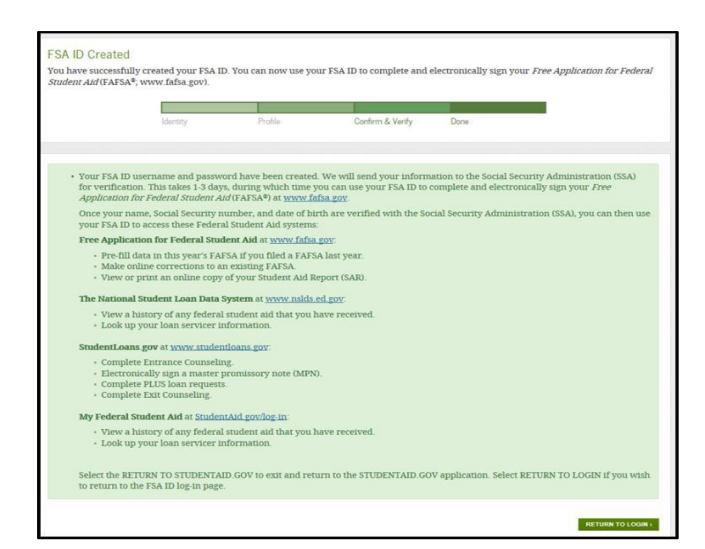